# **D.7330**

**Configuration Utility**

**for the**

**S-COM 7330**

**Repeater Controller**

## **Sigrid Company.**

1

### **Table of Contents**

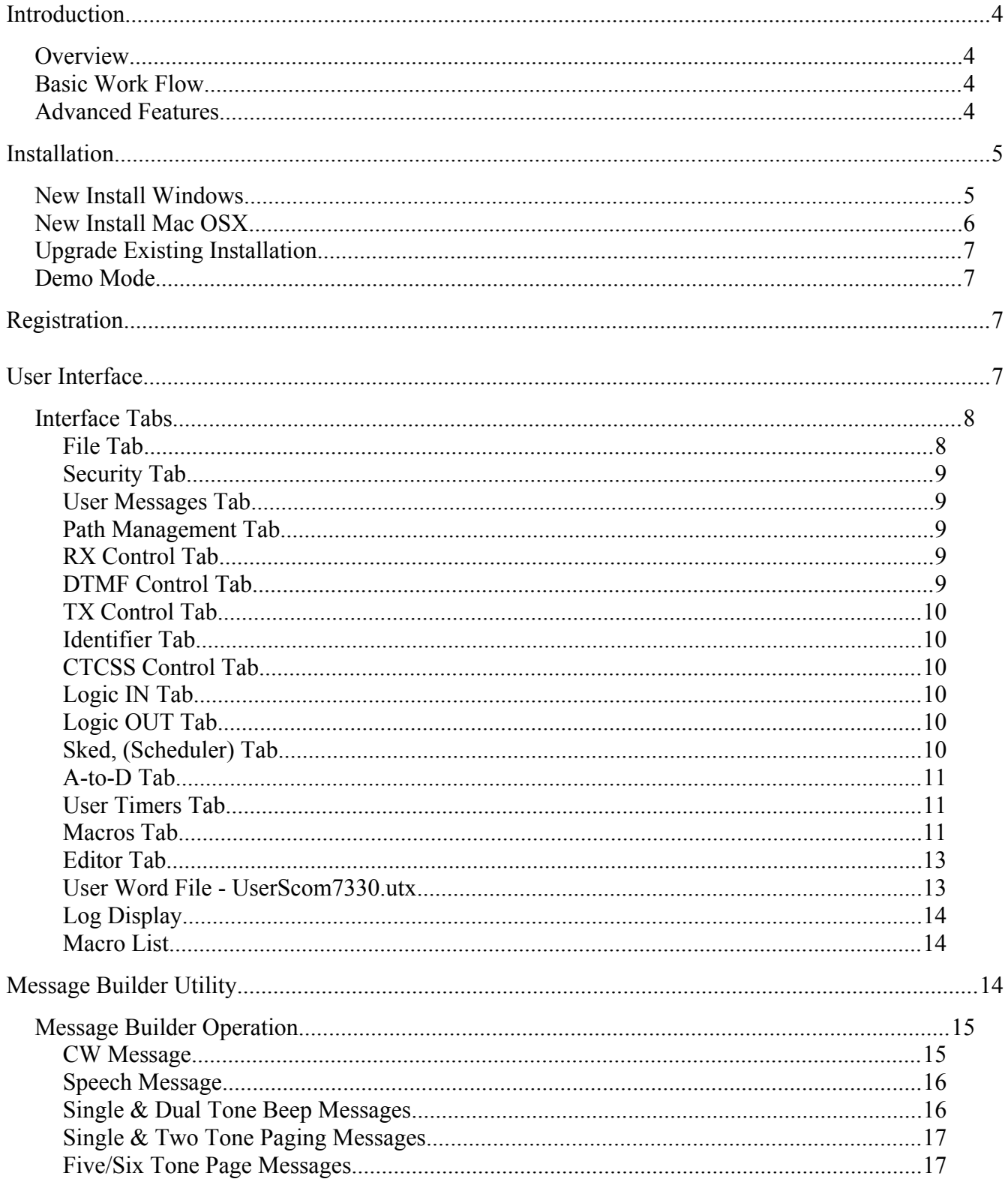

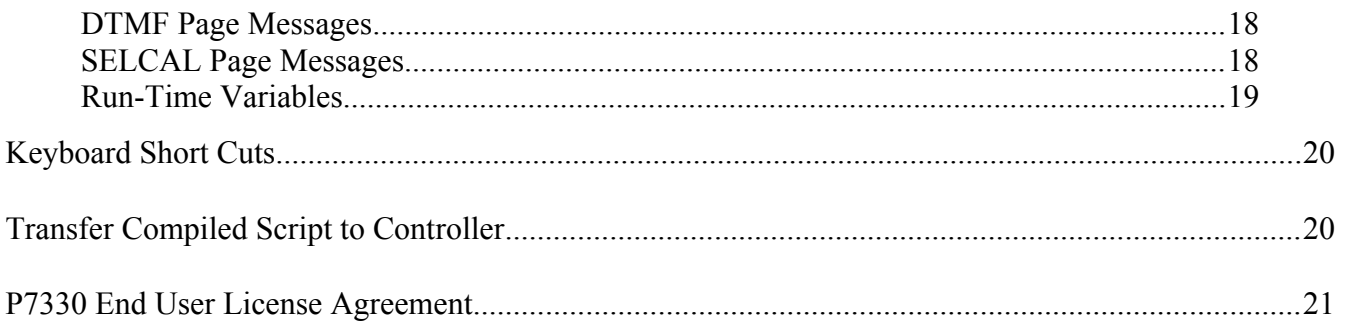

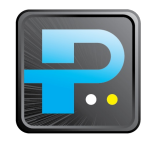

P7330 Version 1.x.x Multi-Platform March 24 2019

#### <span id="page-3-3"></span>**Introduction**

#### <span id="page-3-2"></span>*Overview*

The P7330 utility makes it easier to configure and program the S-COM 7330 repeater controller without the need to look up command codes. By interacting with the graphic user interface, (GUI), the user sets the various configuration parameters such as IDs, timers, tones, messages, etc. The configuration settings may be saved to and restored from disk. P7330 supports multiple configuration files.

P7330 supports nearly all of the S-COM 7330 configuration parameters. Additionally, P7330 provides the user with a 'free form' command editor for any command not supported or other advanced user configuration needs.

After a configuration has been defined, P7330 is used to compile the configuration into a programming script that can be sent to the controller.

**Note:** P7330 does not communicate with the controller. Transfer of the programming script to the controller is accomplished by the user's preferred terminal emulator, (e.g. HyperTerm, TeraTerm, Minicom, or Telenet, SSH, etc.) to send the programming script to the controller while at the **console** prompt, **NOT** from the SBOOT menu.

The tabbed GUI organizes related configuration items together in a way that generally follows the S-COM manual sections. Mouse-over help is displayed for configuration items with referral to the appropriate chapter in the S-COM manual.

#### <span id="page-3-1"></span>*Basic Work Flow*

- Define configuration parameters with GUI
- Save P7330 config file
- Compile P7330 config file onto a programming script
- Save compiled script file
- Transfer compiled script file to controller (user supplied terminal program)

#### <span id="page-3-0"></span>*Advanced Features*

 *Message Builder* - Makes creating controller messages easer by performing all the required code lookup for speech, CW, DTMF, Tones, Beeps, etc.

- *Schedule Manager* Consolidates creating & editing the controller event scheduler.
- *Macro Builder* Simplifies creation and management of controller macros.
- *Macro list* Provides a ready list of current macros for use anywhere a macro can be used.

#### <span id="page-4-1"></span>**Installation**

#### <span id="page-4-0"></span>*New Install Windows*

- 1. Create a folder called "P7330" somewhere on your drive. If installing into a Windows environment, you should **NOT** install into C:\Program Files directory tree.
- 2. Open the distribution archive, ('.zip' for Windows) and copy ALL of the files and folders in the distribution to the "P7330" folder you created.
- 3. To run, double click on the file: P7330-vxxx, (xxx is the version number).

**Note:** Depending on your security settings, P7330 may have to be run with administrator privileges.

If you see a message about a DLL error, your windows environment is missing the Microsoft Visual C++ Redistributable.

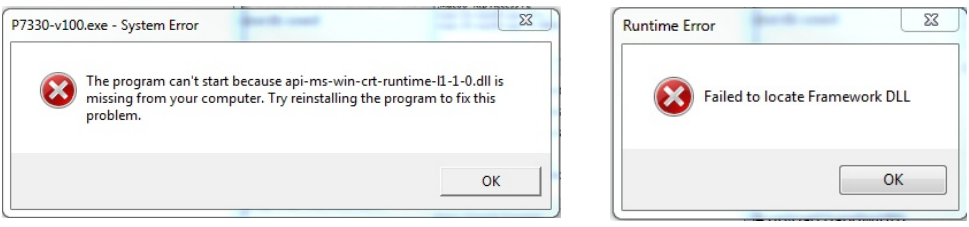

The problem is that the missing DLL, (see Microsoft Knowledge Base issue: [KB2999226\)](https://support.microsoft.com/en-us/kb/2999226), Universal CRT DLL which is part of the Visual C++ Redistributable, failed to install or the Universal CRT fails to install if the necessary prerequisites (other updates) have not been installed yet. Make sure your Windows environment is up to date and install the Microsoft Visual C++ Redistributable which is available at:

https://support.microsoft.com/en-us/help/2999226/

#### <span id="page-5-0"></span>*New Install Mac OSX*

1. Create a folder called "P7330" somewhere on your drive.

2. Open the distribution archive, ('.DMG" for Mac OSX) and copy ALL of the files and folders in the distribution to the "P7330" folder you created.

3. Drag the application file, P7330-vxxx, (xxx is the version number) from the P7330 folder onto your desktop. Then drag it back into the P7330 folder.

(Because P7330 is not signed with an Apple developer certificate, (\$\$\$), Sierra, High Sierra, and Mojave will flag the application and prevent the P7330 app from creating its necessary configuration files.)

4. To run the first time. Hold down the control key, click the application, and select "Open" from the popup menu.

5. Click "OK" on the "P7330-vxxx is not optimized for your Mac" message, (this means P7330 is run as a 32bit application).

6. Thereafter, just double click the application.

#### <span id="page-6-3"></span>*Upgrade Existing Installation*

- 1. Backup your user word file UserScom7330.utx.
- 2. Open the distribution archive, ('.dmg' for Mac, '.zip' for Windows) and copy ALL the files and folders in the distribution to the "P7330" folder you created during the original installation. Allow overwrite/replace, (Mac OSX see steps 3 & 4 above).
- 3. Restore your user word files UserScom7330.utx.
- 4. To run, double click on the file: Prog7330-xxx, (xxx is the version).

**Note:** Depending on your security settings, P7330 may have to be run with administrator privileges.

#### <span id="page-6-2"></span>*Demo Mode*

If P7330 is run without a valid registration code, the compiled command file can not be selected for copy operation or saved to a file. The Message Builder output will display the actual message codes, but will always return a fixed speech message that says, "P7330 test". The "Decode Message in output" program option will not function in demo mode.

#### <span id="page-6-1"></span>**Registration**

To register and unlock P7330 you will need to purchase a registration code. See <http://www.sigridco.com/P7330.html>for purchase information.

After you receive your registration code, use the "Help/EnterRegCode" menu item. A registration window will open.

Enter or copy and paste the name, email address, and registration code EXACTLY as provided in the registration email you received. The registration information is case sensitive.

Then click the "Register" button. If you entered everything correctly you should receive a "Registration Successful" message.

During registration P7330 will access the internet to check for updates. You may see a progress bar below the 'Register' button for a few seconds. If an update is available, there will be a notification on the status bar at the bottom of the P7330 program window when P7330 starts.

Make sure you save your registration email for future reference.

#### <span id="page-6-0"></span>**User Interface**

On start up, P7330 will present a list of configuration files found in the last folder, (directory) used. If this is the first time P7330 is run, the file list will show configuration files found in the same folder as the P7330 executable.

The main window is divided roughly into three sections. The top or upper section has the navigation tabs/buttons for moving through the various configuration tabs. The mid section, the body of the program window, displays the file list or configuration items. At the bottom of the window is the status line on the left and current file name on the right.

On startup, P7330 will automatically create a configuration file name based on the current date and time so you can save any changes you make immediately. The file name can be changed by using the "Save Source As" menu item or keyboard short cut.

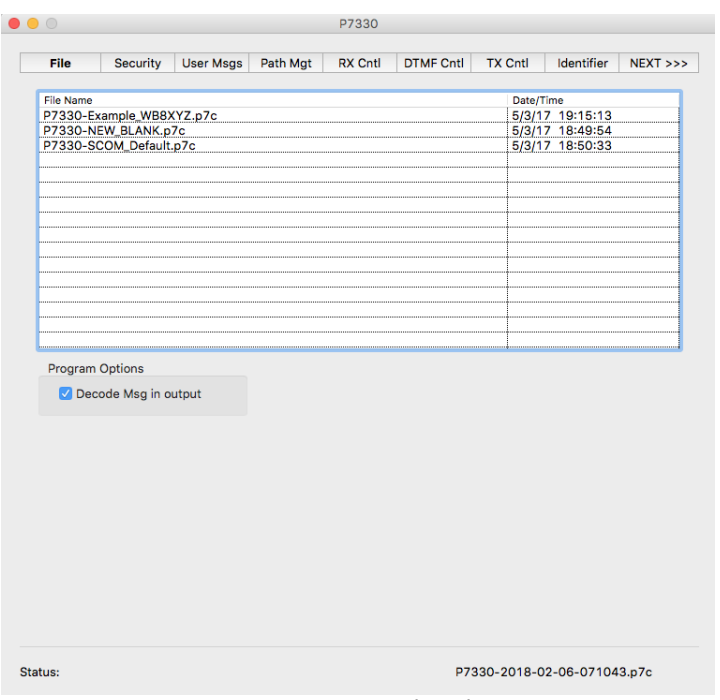

P7330 startup File Tab

The currently selected tab is shown in **bold** text. **Next/Prev** buttons navigate between the different sets of tabs. Macro fields are automatically padded with leading zeros when required.

#### <span id="page-7-1"></span>*Interface Tabs*

#### <span id="page-7-0"></span>**File Tab**

When selected, the file tab will display a list of P7330 command files, ('.p7c') available in the current folder (directory). If no files are shown, or you wish to open a file in another folder, use the File/Open menu item in the main menu bar. You will be able to navigate to the desired folder and file. The file list will be updated with files in the newly selected folder. The currently selected folder will be saved when you exit the program. Double click on a file in the list to open it.

The file list may be sorted by file name or date/time by clicking on the column header.

On the lower portion of the file tab screen is an area for program options, of which there is currently only one.

The "Decode Msg in output" option will cause P7330 to decode Voice and CW message codes into plain text and add them as a comment line in the compiled output. The decoded plain text comment line will also indicate message type such as Voice or CW and whether Non Interruptible, (N.I.), Primary, (Pri.), or Secondary, (Sec.) & Run Time Variables. Decoded messages are shown in the order in which they appear in the command line.

;Identifier Control: TX - 1 99 31 0109 9961 0067 0046 0015 0068 0069 0070 0342 9824 9902 32 11 08 33 34 35 38 27 ;Initial ID Message ;Initial ID Message : Voice Msg Pri. - Say: W B EIGHT X Y Z REPEATER ;Initial ID Message : RTV9824: Speech - Hour & Minute 24hr format ;Initial ID Message : CW Msg Sec. - Send: WB8XYZ/R

Example output with "Decode Msg in output" checked

#### <span id="page-8-4"></span>**Security Tab**

The security tab is where you configure passwords and permissions.

On startup, the current master, (MPW) and control Op, (CPW) password fields pre-populate with the S-COM default MPW and CPW.

Enter the current master and control passwords of the target controller.

To change the controller passwords, enter the new passwords in the "Assign New" fields.

Permissions may be established for individual and/or a range of root commands. To assign the privilege level to an individual root command, enter the root command in the field below the list box. Select the desired privilege level from drop down menu and click the "Add Privilege" button. To delete a privilege assignment, click on the desired root command in the list box and then click the "Del Privilege" button.

#### <span id="page-8-3"></span>**User Messages Tab**

Select the User Message tab to access and configure the ten user defined messages and the controller warm reset message. Messages may be created manually or by accessing the Message Builder from the menu or keyboard short cut listed below.

#### <span id="page-8-2"></span>**Path Management Tab**

Select the Path Management tab to access and configure controller path parameters. Select the desired path from the drop down menu. The path enable must be checked before the path fields are available. The path diagram will change to reflect the currently selected path.

#### <span id="page-8-1"></span>**RX Control Tab**

Select the Receiver Control tab to access and configure the receiver parameters. Select the desired receiver from the drop down menu. The receiver enable box must be checked before the receiver paths are available.

#### <span id="page-8-0"></span>**DTMF Control Tab**

Select the DTMF Control tab to access and configure the individual DTMF receiver parameters. Select the desired DTMF receiver from the drop down menu. The various DTMF parameters are for the individual selected DTMF receiver.

**Note:** "Command Response Messages" are controller wide and not tied to a particular DTMF receiver.

#### <span id="page-9-4"></span>**TX Control Tab**

Select the TX Control tab to configure TX parameters such as a activity counters/timers, courtesy delay and drop out messages and other items relevant to transmitter operation. Select the desired transmitter from the drop down menu. The TX PTT enable box must be checked before the TX parameters can be edited. Messages may be created manually or by accessing the Message Builder from the menu or keyboard short cut listed below.

#### <span id="page-9-5"></span>**Identifier Tab**

Select the Identifier tab to configure identifier parameters including ID tail messages and ID triggered macros. Select the desired transmitter from the drop down menu. The ID enable box must be checked before the ID fields are available. Messages may be created manually or by accessing the Message Builder from the menu or keyboard short cut listed above.

#### <span id="page-9-3"></span>**CTCSS Control Tab**

Select the CTCSS tab to configure the CTCSS encoder parameters. Select the desired transmitter from the drop down menu.

#### <span id="page-9-2"></span>**Logic IN Tab**

Select the LogicIN tab to set the desired macro to execute for the specified logic input transition.

#### <span id="page-9-1"></span>**Logic OUT Tab**

Select the LogicOUT tab to configure the specified logic output state and momentary pulse duration if applicable.

#### <span id="page-9-0"></span>**Sked, (Scheduler) Tab**

Select the Sked tab to create and manage scheduler set points. The Scheduler Operation check box must be checked before the scheduler fields are available. Individual set points may be either enabled or disabled in the set point list detailed below.

#### • Create new set point

To create a new set point, provide the name of the macro to execute. This may be entered by hand or by dragging a macro name from the 'Macro List' and dropping it onto the macro field. Select the various date/time parameters from the drop down menus. All of the valid S-COM wildcards are supported. Lastly, provide a short comment to document the purpose of the set point.

The macro name and date/time fields are required. The comment is optional. After you have specified the required parameters, click the "Save Setpoint" button. The set point will be added to the set point list using the lowest available set point number first. For example, if the scheduler list currently has set points 1,2, and 5, the next set point to be added will become set point number three.

#### • Edit existing set point

To edit an existing set point, click on the desired set point in the list and then click the "Edit Setpoint" button. The set point will be transferred to the 'add/delete' box for editing. After the changes are complete, click the "Save Setpoint" button to place the set point

back in the list. The set point will be assigned the lowest available set point number.

#### • Delete existing set point

To delete an existing set point, click on the desired set point in the list and then click the "Del Setpoint" button. The set point will be deleted from the list.

An individual set point may be disabled by un-checking the ON/OFF box on the set point list detail line. The set point will remain in the list, but will not be acted upon until re-enabled by checking the ON/OFF box.

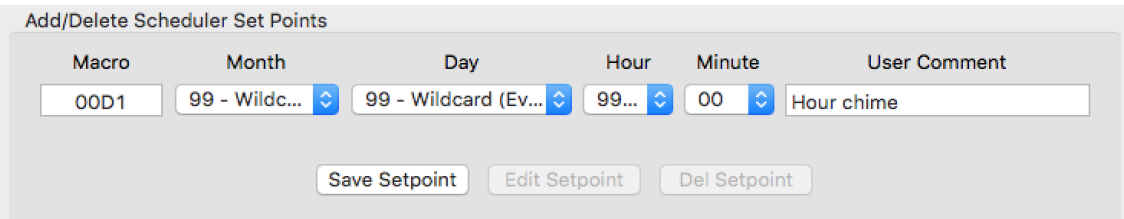

Set point detail line

| Scheduler Set Point List |                                   |       |       |     |      |        |            |  |  |
|--------------------------|-----------------------------------|-------|-------|-----|------|--------|------------|--|--|
| <b>ON</b><br><b>OFF</b>  | <b>Set Point</b><br><b>Number</b> | Macro | Month | Dav | Hour | Minute | Comment    |  |  |
|                          | Set Point 00                      | 00D1  | 99    | 99  | 99   | оо     | Hour chime |  |  |
|                          | Set Point 02                      | 034C  | 10    |     | oя   | oo     | Liahts off |  |  |
|                          |                                   |       |       |     |      |        |            |  |  |
|                          |                                   |       |       |     |      |        |            |  |  |
| Schedule Set Point List  |                                   |       |       |     |      |        |            |  |  |

#### <span id="page-10-2"></span>**A-to-D Tab**

Select the A-to-D tab to configure the analog to digital input voltage range.

#### <span id="page-10-1"></span>**User Timers Tab**

Select the User Timers tab to configure the twenty user defined timers.

#### <span id="page-10-0"></span>**Macros Tab**

Select the Macros tab to create and manage controller macros. The "Macro Password Select" radio buttons determine which password will be used inside the macro when the configuration file is compiled.

• Create new macro

When creating a macro, only the command code and data are entered in the "Command Detail" field. Do not enter any passwords or the macro create/append command code or the asterisk on the detail line. P7330 will insert the appropriate macro creation codes and selected password automatically at compile time. Only one command per detail line.

Macros may also contain messages. Messages may be created manually or by accessing the Message Builder from the menu or keyboard short cut listed below.

The macro name and command detail fields are required. Provide a short comment to document the purpose of the macro. The comment of the first line of a multi-line macro will appear in the 'Macro List'. After you have specified the required parameters, click the 'Save' button. The macro will be added to the macro list. Macros are automatically sorted by macro name alphanumerically.

Appending to an existing macro

To append additional commands to an existing macro enter the name of the existing macro. This may be entered by hand or by dragging a macro name from the 'Macro List' and dropping it onto the macro field. Provide the command code and data on the detail line as before. One command per macro detail line. Then click the "Save" button.

Edit existing macro

To edit an existing macro, click on the desired macro line in the macro matrix and then click the "Edit" button. The macro will be transferred to the 'create/edit/delete' box for editing. After the changes are complete, click the "Save" button to place the macro back in the macro matrix. The edited macro's position will be retained when saved.

Delete existing macro

To delete an existing macro, click on the desired macro in the macro matrix and then click the "Delete" button. The macro will be deleted from the macro matrix.

As an example, to create a macro to set logic output number 3 to ON, supply a macro name and the command code and data, (70 03 for this example), on the macro detail line and click the "Save" button.

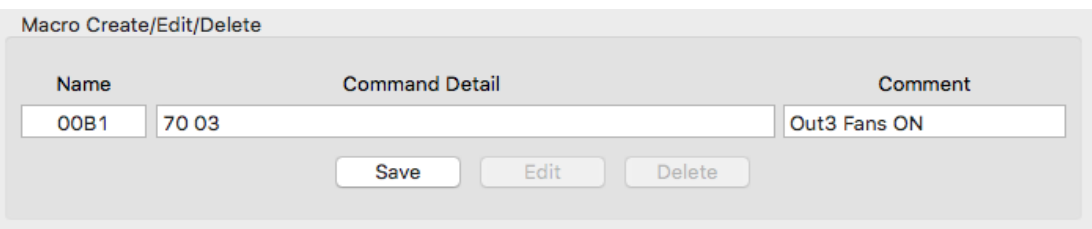

Macro Detail Line

| Name                 | <b>Command Detail</b> | Comment                  |
|----------------------|-----------------------|--------------------------|
| <b>OOAC</b><br>      | 159899                | Say: Scom version number |
| OOAC:                | 0356 0091 0287 9824   | Say: 24hr time           |
|                      | оз                    | Out3 Fans OFF            |
| OOB1<br>             | 70.03                 | Out3 Fans ON             |
| 4BOO                 | 63 0112 0             | <b>TX1 Disable</b><br>   |
| 4B <sub>00</sub><br> | 63 02 12 0            | <b>TX2 Disable</b>       |
| 4B <sub>00</sub><br> | 63 03 1 2 0           | <b>TX3 Disable</b>       |
| 4B <sub>01</sub>     | 63 0112 1             | <b>TX1 Enable</b>        |
| 4B <sub>01</sub>     | 6302121               | <b>TX2 Enable</b>        |
| 4B <sub>01</sub>     | 63 03 12 1            | <b>TX3 Enable</b>        |
|                      | 2100.30               | <b>R1-T1 TOT 30 Sec</b>  |
| 4B10                 | 4B50                  | Call macro 4B50          |
|                      |                       | <b>Say: Short Timout</b> |
|                      |                       |                          |

Macro Matrix

#### <span id="page-11-0"></span>**Editor Tab**

The tab provides a 'free form' editor space where the user can enter command lines directly. Insert the reserved word MPW for the master password and CPW for the control operator password anywhere you want them to appear in the command file.

When the configuration is compiled, P7330 will replace every occurrence of MPW and CPW with the passwords defined in the corresponding master & control operator password fields in the Security tab. The reserved words are not case sensitive.

Command lines entered in the user editor tab appear at the end of the compiled script file.

Commands are placed one command per line. Comments may be included on the command line or a separate line by using a semicolon,  $(j)$ .

Example: CPW 09 2106 99 ;Set TX 1 ID interval to 9.9min

#### <span id="page-12-0"></span>**User Word File - UserScom7330.utx**

The user word file may be used to update the vocabulary if new or custom words or sound files have been installed. The user word file will be searched only if the target word is not found in the main S-COM word vocabulary. The user word file may be edited using any UTF8 ASCII text editor. Comments may be included in the user word file with a semi-colon in column 1. Enter the word code and word separated by a comma.

- ; This is an example of a user word file.
- ; Comments maybe included with a semi-colon in COLUMN 1.
- ; Entries must be in the form of CODE, WORD.
- ; Leading and trailing spaces are not used.
- ; Word codes may not duplicate an existing S-COM word code.
- ; Custom word codes are to be numbered in the range of 3000 to to 4999

; 3000, myword or phrase 3299, Hi There 4999, Chime

4777, this is a big test

#### <span id="page-13-2"></span>**Log Display**

A list of status messages and errors is available in the *Log* window accessed from the "View/ShowLog" menu item.

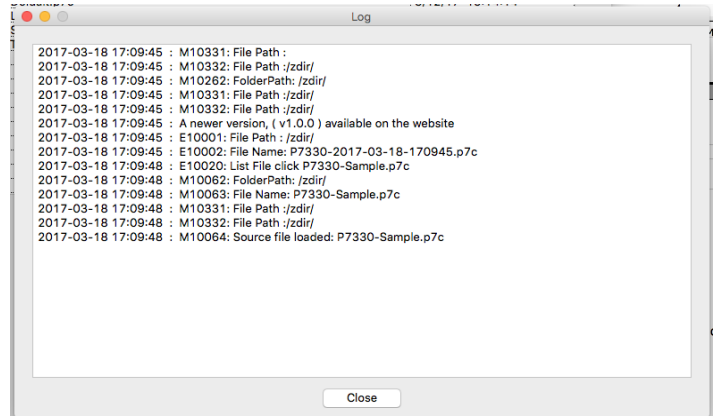

Log Window

#### <span id="page-13-1"></span>**Macro List**

The Macro list provides a list of all currently defined macros and the comment, (if provided) for the first line of a macro definition. The macro list is updated in real time if it is open when performing macro operations.

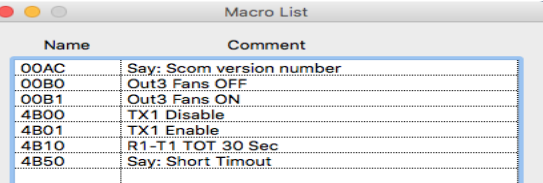

The user can drag a macro name from the list and drop it onto any macro field in the main program window.

Access the Macro list by using the keyboard short cut or menu item shown below.

#### <span id="page-13-0"></span>**Message Builder Utility**

The S-COM 7330 controller provides extensive message capability. With that capability comes complexity, (the messages chapter is the largest chapter in the S-COM 7330 manual).

The Message Builder makes creating controller messages easier by doing all of the message code look up and conversion automatically.

The Message Builder will construct a message using the required message control codes, optional routing & audio mixing codes, and convert the plain text message into the appropriate message character codes. The Message Builder will then assemble all of the message elements and return the newly constructed message to the message field it was accessed from. Messages may be created as whole new messages, appended, inserted into, or replace portions of existing messages by curser placement and/or text selection.

The Message Builder supports all of the current (release 1.7), S-COM 7330 message types:

- CW
- Speech
- Single Tone Beep
- Dual Tone Beep
- Single Tone Page
- Two Tone Sequential Page
- 5/6 Tone Page
- DTMF Page
- SELCAL Page
- Run-Time Variables

#### <span id="page-14-1"></span>*Message Builder Operation*

The Message Builder is available from any message field or from the Macro Builder "Command Detail" line when defining a macro.

The message returned from the message builder will be inserted at the current cursor position in the message field and optionally, replace any selected text of an existing message. The example below shows an existing message with part of the message selected. The message builder is called and used to construct a single tone beep.

The message returned replaces the selected text.

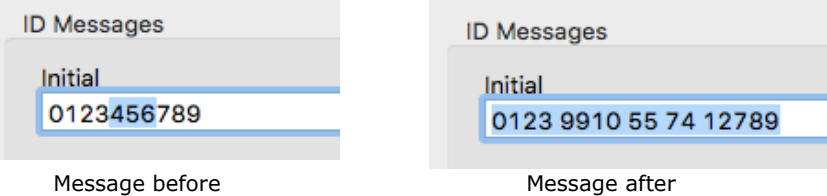

Access the Message Builder by using the keyboard short cut or Message Builder menu item.

- Select message type from drop down list.
- (Optional) Specify explicit message routing use the "Msg Routing" check boxes.

**Note:** Only one occurrence of a routing code per message is permitted. If a routing code already exists in a message, the "Msg Routing" box will be disabled.

(Optional) Specify explicit audio mixing using the "Audio Mixing" radio buttons**.**

#### <span id="page-14-0"></span>**CW Message**

Type the CW message text into the "Plain Text Msg" line. The message text will be converted to the appropriate CW character codes in real time. P7330 will convert letters A through Z, numbers 0 through 9, space, and four punctuation marks: period, comma, slash, and question mark, ( . , / ?). All other characters will be ignored

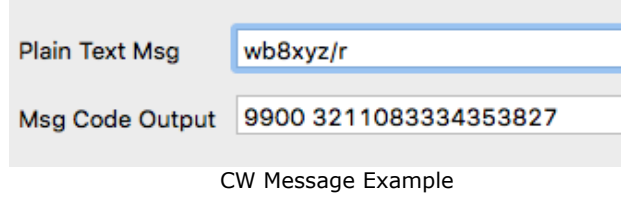

#### <span id="page-15-1"></span>**Speech Message**

The entire S-COM standard word vocabulary is supported. Custom vocabulary/sounds are supported by the user word file detailed above.

Type the speech message text into the "Plain Text Msg" line. Separate the individual words or phrases with a comma. Each word for conversion must be typed EXACTLY as it appears in the controller vocabulary list, (i.e. New York with one space between New and York). Words are not case sensitive. The message will be converted to the applicable word code in real time. Words not found will be noted on the output line with an error tag. Note that numbers to be spoken are spelled out.

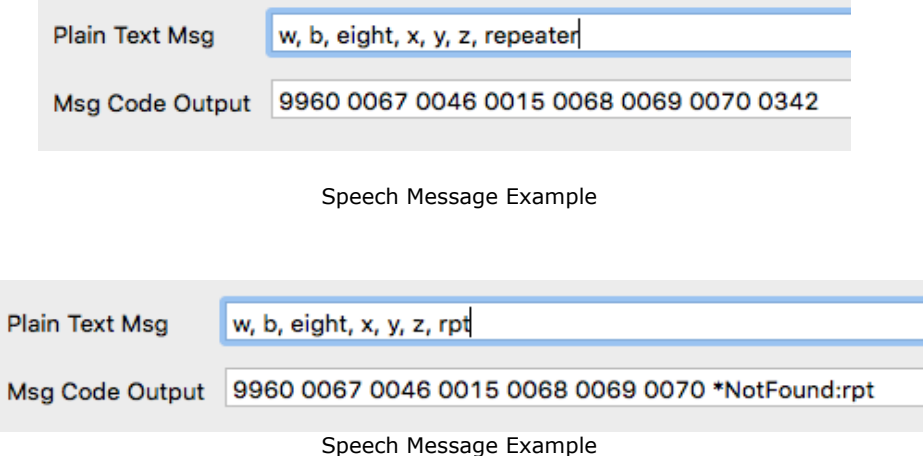

#### <span id="page-15-0"></span>**Single & Dual Tone Beep Messages**

Both single and dual tone beep message are supported. If single tone is selected, the "Beep Tone 2" group will not be enabled. Select the desired tone(s) & duration from the drop down menu or check the "Custom Frequency/Duration" check box and enter the tone frequency in Hertz and duration in tens of milliseconds. After selection of the tone & duration, click the "Add Beep" button to construct the beep message.

Multiple beeps may occur within the same message. Each time the "Add Beep" button is clicked the selected beep element will be added to the message on the output line. If the "Auto Beep Gap" is checked, a short space (20ms) will be inserted between beeps.

**Note**: "Auto Beep Gap" must be checked **before** the "Add Beep" button is clicked.

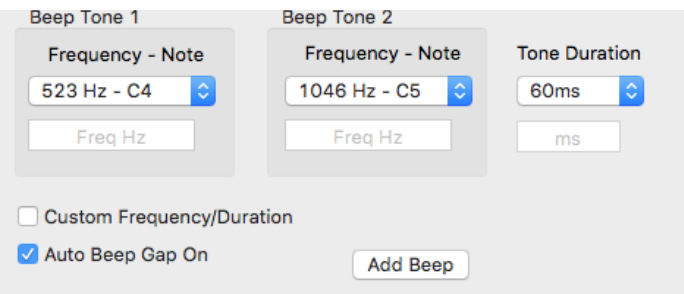

Beep Message Example

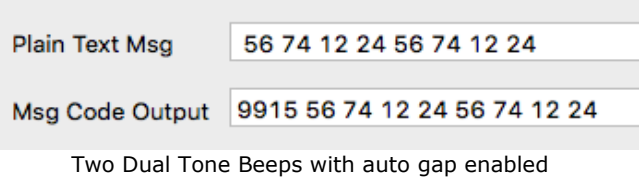

#### <span id="page-16-1"></span>**Single & Two Tone Paging Messages**

Single tone and two tone sequential page messages are supported. After selecting a single or two tone page message type, enter the paging tone frequency in Hertz and tone duration in tenth seconds and click the "Add Page" button to construct the page message and clear the page frequency/duration fields. Click the "Build/Return" button when done.

Multiple pages may occur within the same message. The message builder will construct one page at a time. To append another page, return to the message field, position the cursor at the end of the existing message and access the message builder again. By default, a 1 second delay will be inserted between multiple pages.

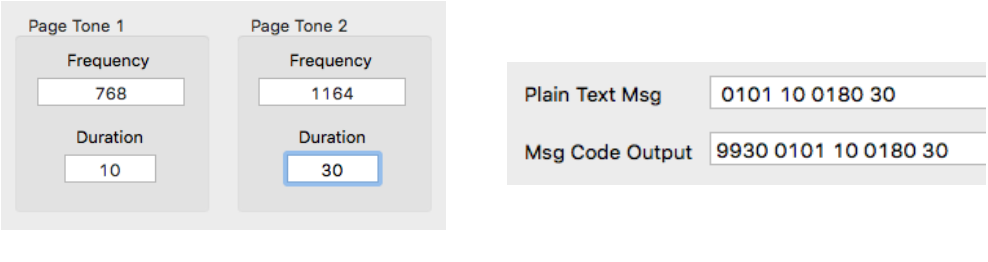

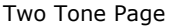

#### <span id="page-16-0"></span>**Five/Six Tone Page Messages**

Select the "5/6 Tone Page" message type from the drop down. Using the preamble drop down, select the preamble digit and enter the five digit page code. Check the "Dual Address X" box if needed. Click the "Add 5/6 Page" button to construct the page message and clear the page definition. Click the "Build/Return" button when done.

Multiple pages may occur within the same message. The message builder will construct one page at a time. To append another page, return to the message field, position the cursor at the end of the existing message and access the message builder again. By default, a 1 second delay will be inserted between multiple pages.

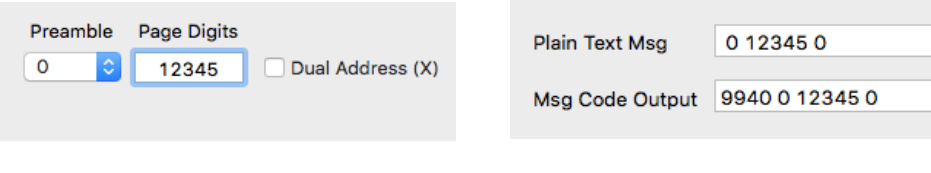

Five/Six Tone Page

#### <span id="page-17-1"></span>**DTMF Page Messages**

Select the "DTMF Page" message type from the drop down. Enter the DTMF digits on the DTMF input line and click the "Add DTMF Msg" button to construct the DTMF page message and clear the input line. Valid DTMF input characters are: 0123456789ABCD\*# Click the "Build/Return" button when done.

Multiple pages may occur within the same message. The message builder will construct one page at a time. To append another page, return to the message field, position the cursor at the end of the existing message and access the message builder again. By default, a 1 second delay will be inserted between multiple pages.

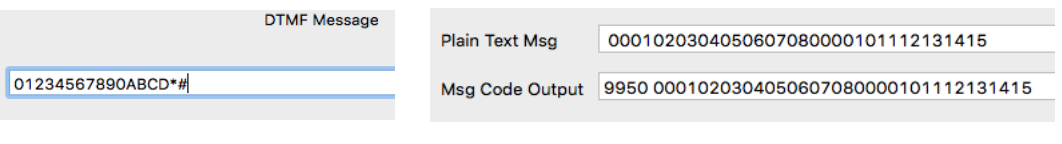

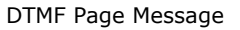

#### <span id="page-17-0"></span>**SELCAL Page Messages**

Select the "SELCAL Page" message type from the drop down. Select the desired SELCAL page tone codes for each tone pair and click the "Add SELCAL Msg" button. Click the "Build/Return" button when done.

Multiple pages may occur within the same message. The message builder will construct one page at a time. To append another page, return to the message field, position the cursor at the end of the existing message and access the message builder again. By default, a 1 second delay will be inserted between multiple pages.

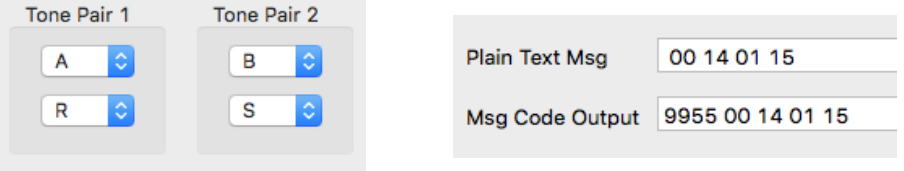

SELCAL Page Message

#### <span id="page-18-0"></span>**Run-Time Variables**

To include a Run-Time Variable in a message, position the cursor at the desired insertion point in the existing message field and access the Message Builder. Select the "Run Time Variable" message type from the drop down. Then select the particular Run-Time Variable from the Run-Time Variable select drop down. Click the "Build/Return" button when done.

Example: Build a message that will say the time.

1. Build a speech message to say: "The time is"

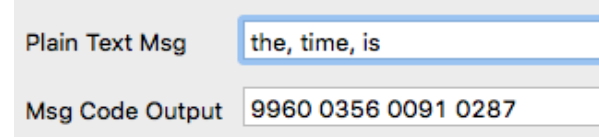

2. Position the cursor at the end of the message field and access the Message Builder.

User Msa 1 9960 0356 0091 0287

3. Select the Run-Time Variable message type and then select one of the speech time RTVs

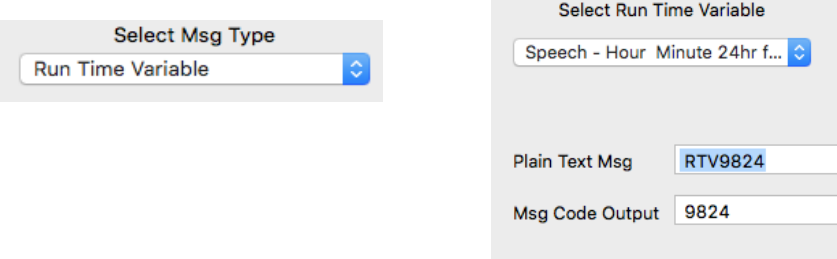

4. Click the "Build/Return" button when done.

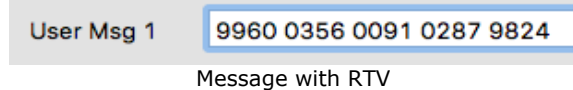

**Note:** Once an RTV is selected the message build operation is closed out. To add another RTV or more words, position the cursor at the end of the message field and access the Message Builder again.

#### <span id="page-19-1"></span>**Keyboard Short Cuts**

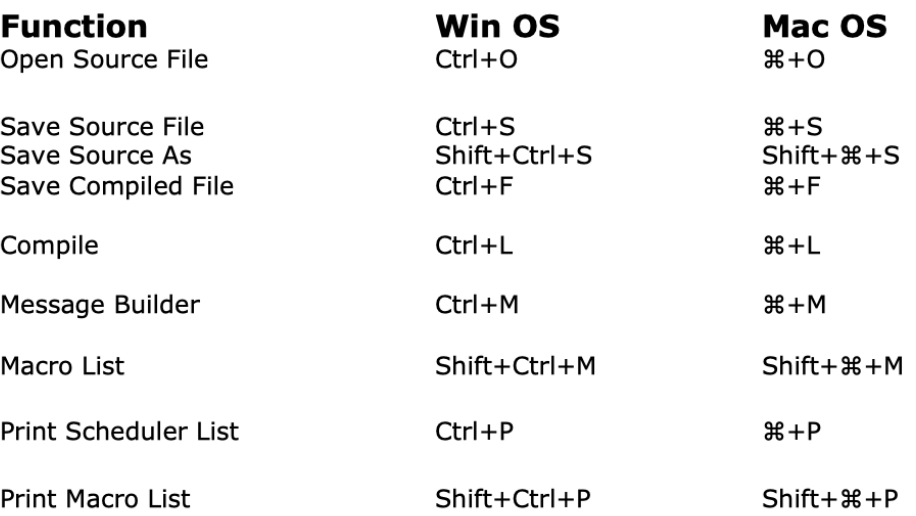

#### <span id="page-19-0"></span>**Transfer Compiled Script to Controller**

To program the 7330 controller you have to transfer the compiled programming script to the controller over the console serial port.

This is done by sending the script as a text file to the controller while at the controller console prompt, ( **7330>)** , **not** from the SBOOT menu.

See chapter 8 of the S-COM 7330 manual for serial port details regarding baud rates, required character and line delay settings.

#### <span id="page-20-0"></span>**P7330 End User License Agreement**

This License Agreement covers all existing versions of P7330: demo and commercial. This License Agreement is a legal agreement between the end-user and Sigrid Company LLC. By installing or otherwise using P7330, you agree to be bound by the terms of this Agreement. If you do not agree to the terms of License Agreement, please do not install or use P7330.

General Information

- Sigrid Company LLC is exclusive owner of all P7330 copyrights. The product is licensed, not sold. P7330 is protected by copyright laws and international copyright treaties.
- Demo mode. Anyone may install and use P7330 in demo mode for evaluation and testing purposes.
- Commercial version. You may install and use one copy of P7330 on a single computer at a time. The primary user of the computer on which P7330 is installed may make a second copy for his or her exclusive use on a portable computer.
- You may not reverse engineer, modify, decompile, or disassemble P7330. P7330 and attendant files are licensed as a single product. Its component parts may not be separated for use on more than one computer or any other use.
- You may not rent, lease, or lend P7330. Also, You may not resell, or otherwise transfer for value, P7330.
- Without prejudice to any other rights, Sigrid Company LLC may terminate this License Agreement if you fail to comply with the terms and conditions of this Agreement. In such event, you must destroy all copies of P7330 and all of its component parts.
- P7330 IS DISTRIBUTED "AS IS". NO WARRANTY OF ANY KIND IS EXPRESSED OR IMPLIED. YOU USE P7330 AT YOUR OWN RISK. Sigrid Company LLC WILL NOT BE LIABLE FOR DATA LOSS, DAMAGES, LOSS OF PROFITS OR ANY OTHER KIND OF LOSS WHILE USING OR MISUSING THIS SOFTWARE.